# **OAVT RRP Membership,Training & Case Management Software 2021 RVT User Guide**

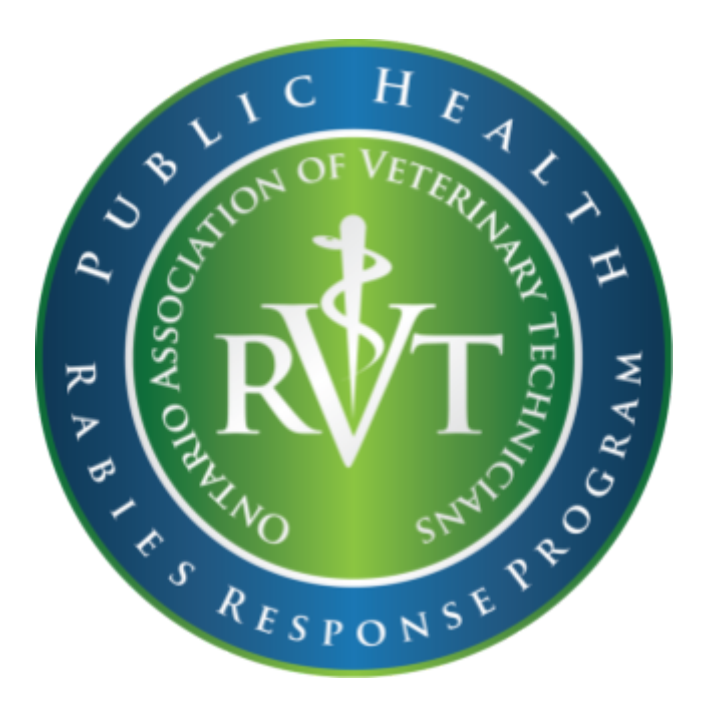

**Created: March 9, 2021 By: Kristina Cooper, RVT Provincial Manager OAVT Public Health Rabies Response Program**

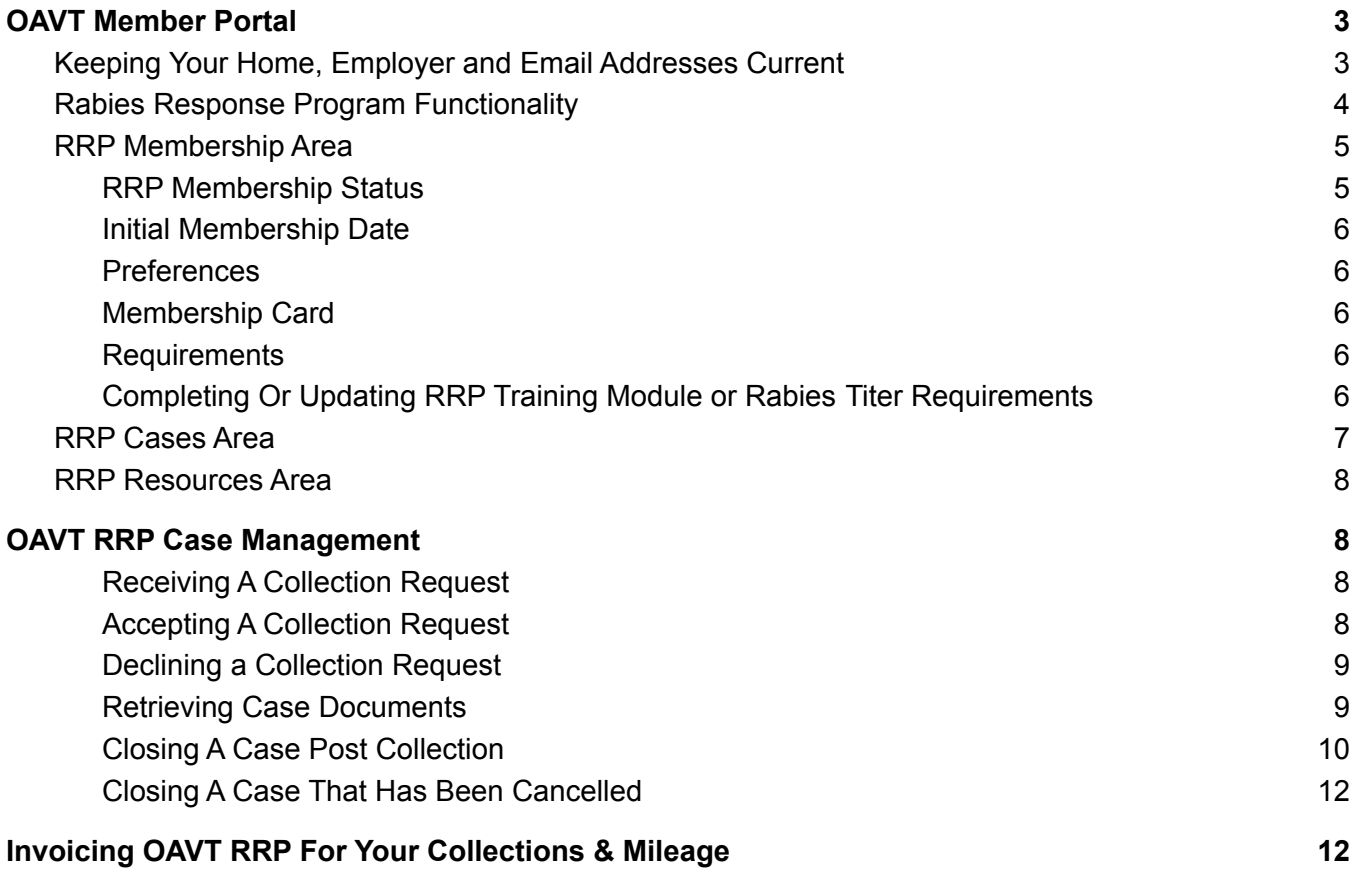

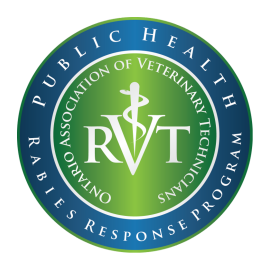

**OAVT RRP Membership, Training & Case Management Software 2021**

# *RRP RVT Team Member User Guide*

It's finally here! The OAVT Rabies Response Program is excited to announce the release of our new RRP Online Training and Membership software! Below you can learn about the OAVT Rabies Response Program features you can access through your OAVT member portal by logging in at <https://oavt.ca.thentiacloud.net/webs/oavt/service/#/login>

# <span id="page-2-0"></span>**OAVT Member Portal**

All of your OAVT Rabies Response Program Membership, Training, Case information (from April 1st 2021 forward), and RRP Resources is now available in your new Member Portal that was launched by the OAVT in March 2021.

# <span id="page-2-1"></span>*Keeping Your Home, Employer and Email Addresses Current*

The dispatching system used by the RRP staff to determine what RVT is closest to a case is dependent on the home and employer addresses listed on an RVTs profile. All RRP case emails go to the RVT's primary email listed on their member portal.

To update this information please log in to your member portal and go to the "Member Information" section on the left side menu. From there you can select the link for "Personal Information" or "Employer Information".

**Personal Information**- This is where your home address information and email address can be updated and saved.

**Employer Information-** This is where your work address information can be updated and saved. Multiple Employer addresses can be included.

Note: Please log into your member portal to ensure your Personal and Employer Information is current to avoid missing dispatched cases.

# <span id="page-3-0"></span>*Rabies Response Program Functionality*

Once you are logged in to your Member Portal the OAVT Rabies Response Program features can be found on the left side menu in the section called "Rabies Response Program". Here you can find links to the RRP Membership, RRP Cases and RRP Resources areas of the portal.

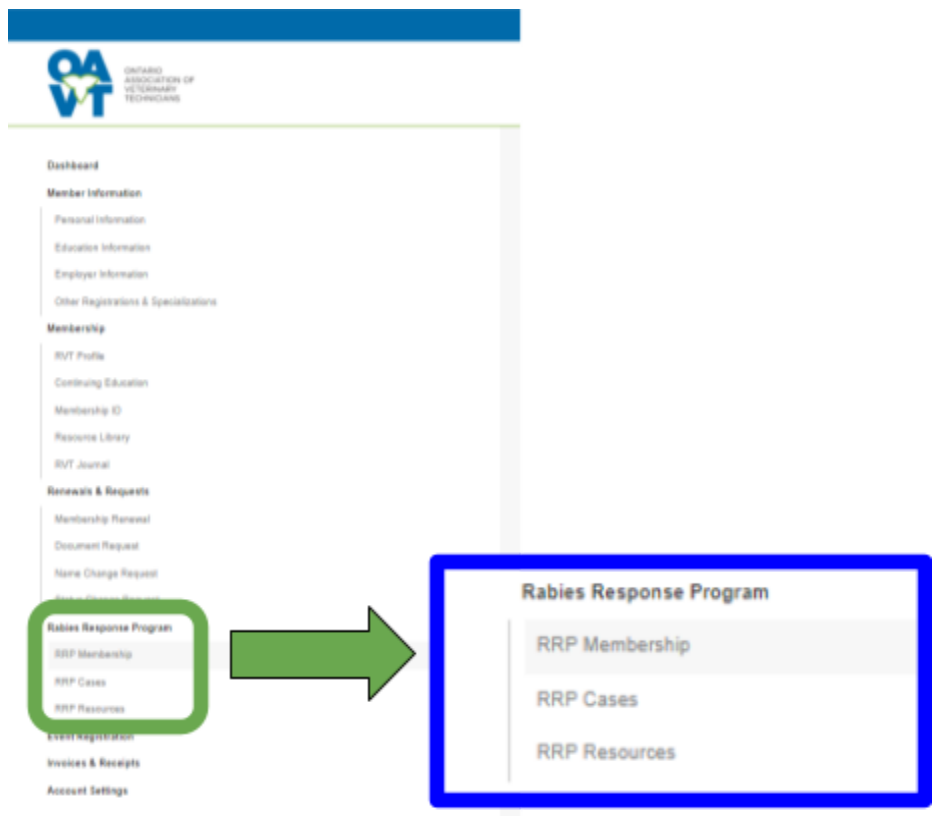

## <span id="page-4-0"></span>**RRP Membership Area**

The RRP Membership area is where you can view your current membership status, update your RRP membership preferences, download your membership card as well as view and complete RRP training.

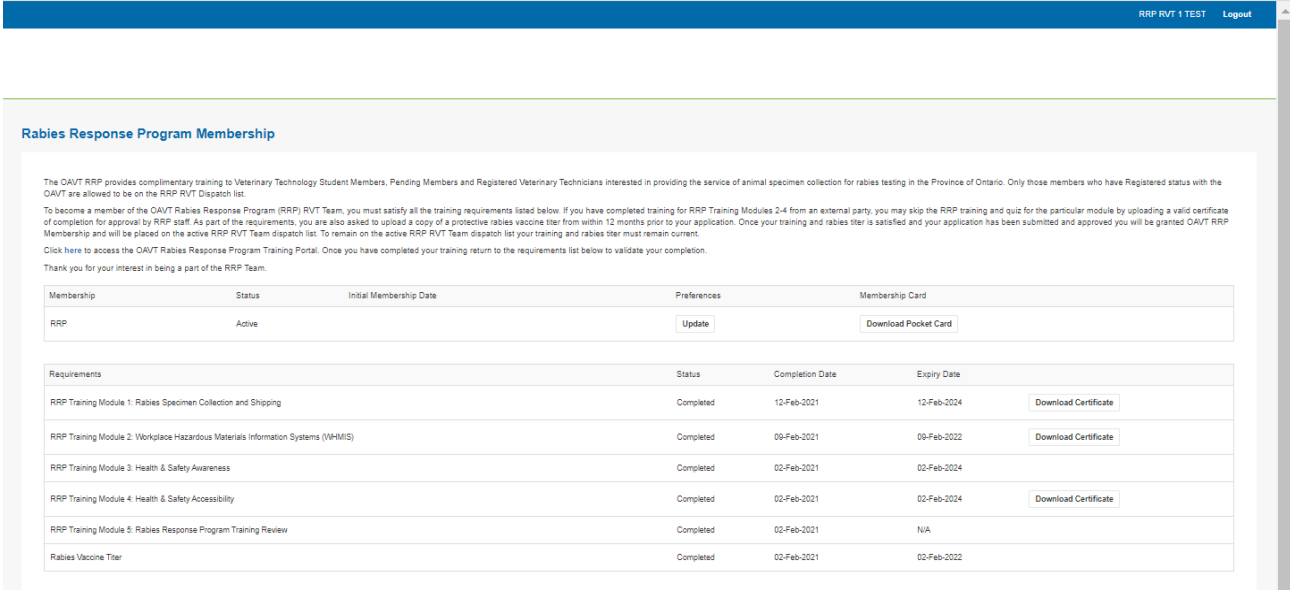

### <span id="page-4-1"></span>*RRP Membership Status*

Displays the current status of your Membership.

**Active-** RRP Membership application was approved. RVT is open for cases and all the requirements of RRP Membership are currently valid (RVT status is Active, RRP training modules & titer have the status of completed).

**Unavailable-** RVT wants to take a break, is on vacation or is unavailable for other reasons. This setting will temporarily remove the RRP RVT from the dispatch list. The RRP Member can switch back to becoming "Active" again given all requirements of RRP Membership are still complete(RVT status is Active, RRP training modules & titer have the status of completed).

**Not a Member-** Has not yet submitted an application for RRP Membership, or a previous membership was archived.

**Suspended**- One or more of the criteria to be an Active RRP Member is not current (RVT status is suspended or revoked, RRP Training Requirements or Rabies Titer is incomplete or expired).

**Revoked**- The RVT status of the Member is revoked or the RVT was removed from the RRP Program.

# <span id="page-5-0"></span>*Initial Membership Date*

Is the date the RVT became a RRP Member.

## <span id="page-5-1"></span>*Preferences*

Click the "Update" button under the "Preferences" field to:

- Change your current RRP Membership Status to "Unavailable" or "Active"
- Update your mobile phone number so that case requests and alerts can be sent to you by text message
- Update the collection types you wish to provide
- Update the PHU areas your wish to provide service to
- Update your ability to store specimens overnight prior to shipment

Once your settings have been updated click the "Save" button at the bottom of the screen to complete your preferences update.

Note: Please check your "Preferences" are current to ensure you do not miss out on a case.

## <span id="page-5-2"></span>*Membership Card*

Click the "Download Pocket Card" button to download a printable copy of the RRP Membership Card. This card can be cut and laminated to keep on hand as proof of your participation in the OAVT Rabies Response Program.

## <span id="page-5-3"></span>*Requirements*

This section includes the RRP Training Modules and Rabies Titer requirements that must be completed to maintain an "Active" RRP Membership Status.

## <span id="page-5-4"></span>Completing Or Updating RRP Training Module or Rabies Titer Requirements

- 1. Log in to your member portal. Under the "Rabies Response Program" section on the left side menu click "RRP Membership".
- 2. You will now have an overview of all of your RRP Training Modules and Rabies Titer in the RRP Requirements area including the "Requirement" name, "Status", "Completion Date" and "Expiry Date" as well as access to the certificate of completion for the most recent training completed.
- 3. To access RRP Training click on the link provided in the paragraph above the "Requirements" area to visit the OAVT RRP Online Training Portal web page. Once on the RRP Training Portal web page find the link to the RRP Training Module you need to complete. You will find these links closer to the bottom of the page.
- 4. Alternatively you can bypass the training modules for WHMIS, Health & Safety Awareness or Health & Safety Accessibility if you have proof of completion of training from a 3rd party provider within the required timeframe by uploading proof to meet the requirements.
- 5. Once you have completed the assignments for the RRP Training Module you need to return to your Member Portal > RRP Membership and click on the "Open Module" button beside the RRP Training Module Requirement.
- 6. If you utilized the RRP Training Modules you will need to attest you have completed the training and then complete the associated quiz. You must score 80% to pass. You can do the quiz as many times as necessary until you achieve 80%.
- 7. Once you have successfully completed the quiz your RRP Training Module Requirement "Status" will update to "Completed", Your "Completion Date" and "Expiry Date" will also update and the "Download Certificate" button will appear. Download and save a copy of your certificate as proof and to use for CE credits where applicable.
- 8. If you uploaded a 3rd party training certificate the RRP Training Module Requirement "Status" will update to "Submitted". A RRP staff member will review and approve your titer and/or training. Once approved the "Status" of the Requirement will then change to "Completed". If the proof provided is declined the "Status" will be updated to say "Declined" and an email will be sent to notify you.

### <span id="page-6-0"></span>**RRP Cases Area**

This area of the member portal will provide you access to your RRP "Pending Acceptance", "Accepted", "Closed" and "Declined" cases. To see the details of a case, accept/decline a case, retrieve associated case documents or close a case please click on the "View" button beside the case.

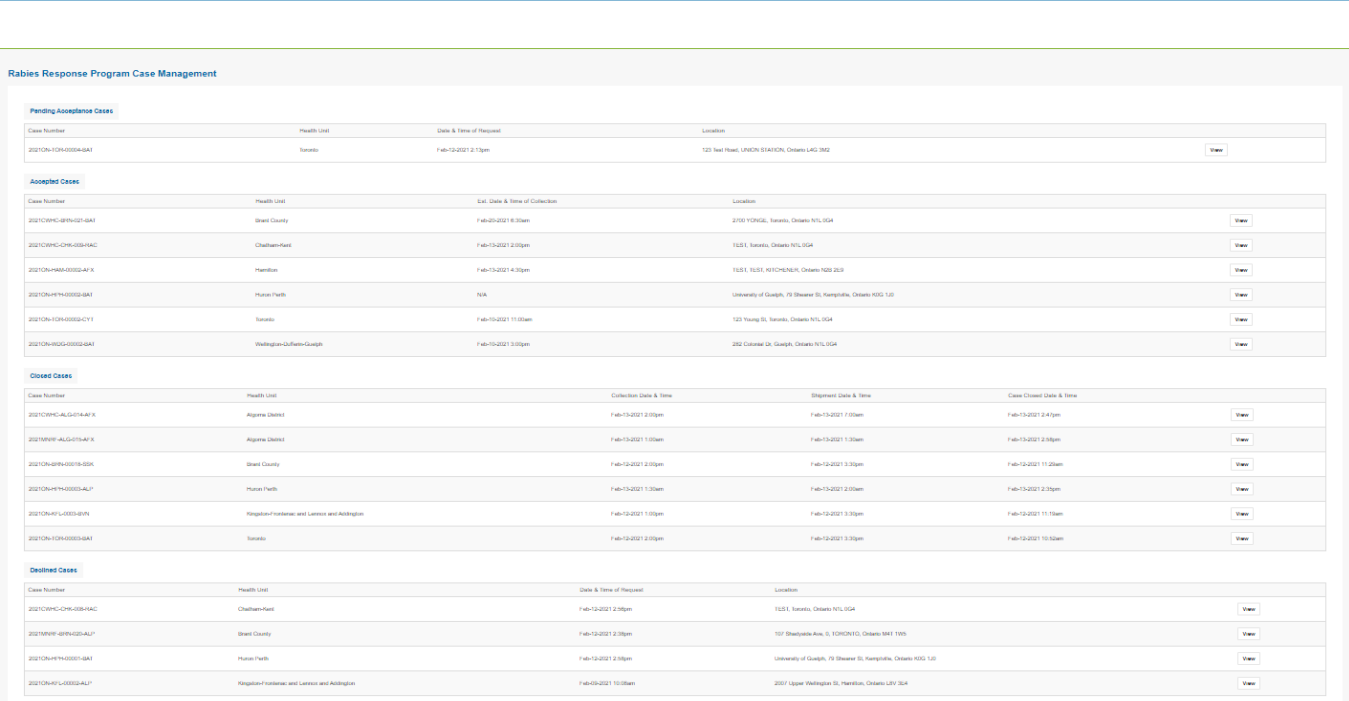

**Note:** You will only see cases in the new software platform that were requested by PHUs and MNRF from April 1st, 2021 and onwards. It is advised that you return to the old member portal and print a list of your old cases for reference should you need them.

### <span id="page-7-0"></span>**RRP Resources Area**

This area of the member portal will provide you with access to RRP related resources such as PHU contacts for shipping supplies, what to do if you're injured while collecting a specimen, RRP FAQs, RRP Training Files etc. Click the "View" button to download a file to view.

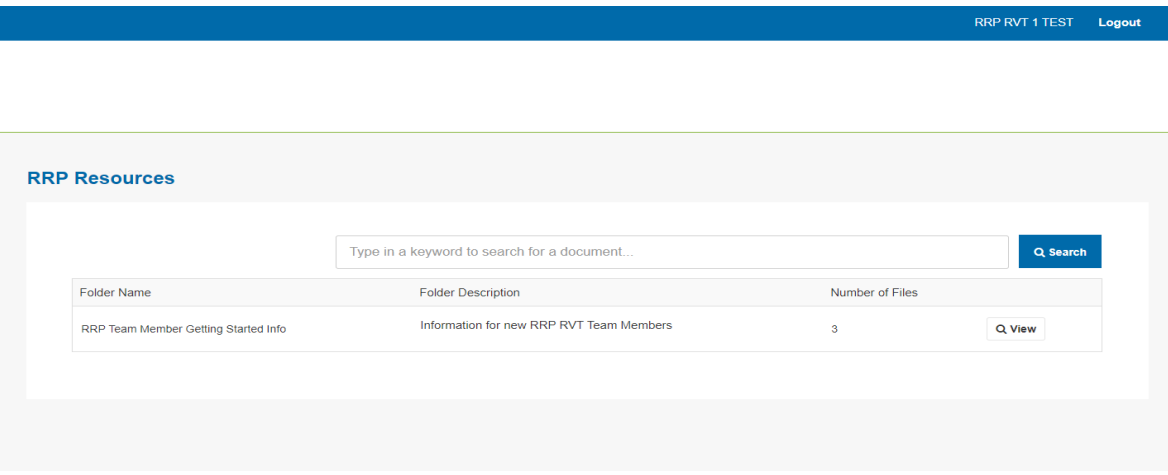

# <span id="page-7-1"></span>**OAVT RRP Case Management**

### <span id="page-7-2"></span>*Receiving A Collection Request*

Rabies specimen collection requests will continue to be sent by email and text message to the RVT who is closest to the case (based on available home and work locations listed on your member profile) first. If no response is received back within 1hr the RRP staff will move onto the next closest RVT until the case is dispatched successfully.

To view the details of a collection request follow the link provided in the email titled "OAVT RRP (Species) collection request in (Collection Location City)". This will take you to your member portal where you can see the case under the RRP Cases > Pending Acceptance Cases area. click "View" to see the case details.

NEW! All cases will now be dispatched through the new RRP software including those cases going to the CFIA labs, MNRF lab and CWHC lab.

### <span id="page-7-3"></span>*Accepting A Collection Request*

Once you have viewed the details you can accept the case by scrolling to the bottom of the page and selecting "Accept Case"

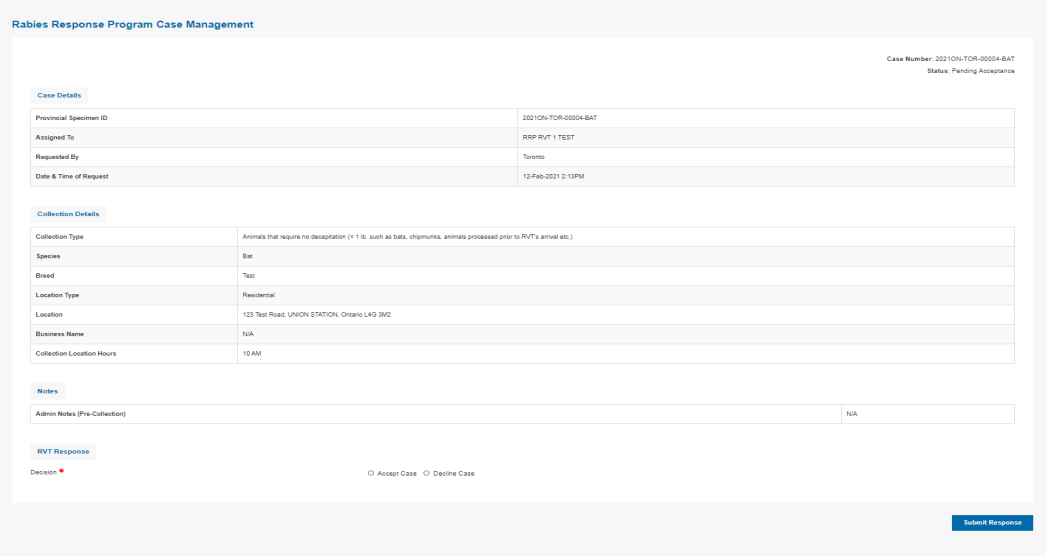

A new menu will appear where you can then enter your "Collection Date, "Collection Start Time"(this indicates your earliest arrival time), "Collection End Time"(this indicates your latest arrival time) and a "Note to RRP Staff." Once all fields are completed click the "Submit Response" button.

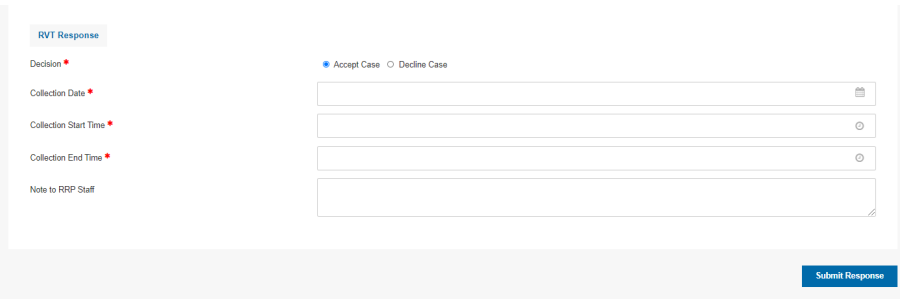

A message will be displayed on the top of the page confirming your acceptance of the case. Once you have accepted the case the case will be moved to the "Accepted Cases" list on your member profile.

### <span id="page-8-0"></span>*Declining a Collection Request*

To decline a collection request choose "Decline Case" at the bottom of the case page. You will be given the opportunity to provide a note to RRP staff if you wish. Then click on the "Submit Response" button. A message will appear at the top of the page to indicate the case has been declined. The case will then be moved to the "Declined Cases'' list.

### <span id="page-8-1"></span>*Retrieving Case Documents*

Once you have accepted a collection request the RRP staff will be notified. When your case documents have been prepared by RRP staff and are ready for you to download you will receive an email with the subject line "OAVT RRP (Provincial Sample ID Number) case documents are ready". Follow the link in the email to access your member portal. Once in your member portal you can go to the RRP Cases > Accepted Cases and then click on "View" for the associated case. Scroll down to the "Documents & Forms" section to download and print your "Pre-Collection Documents".

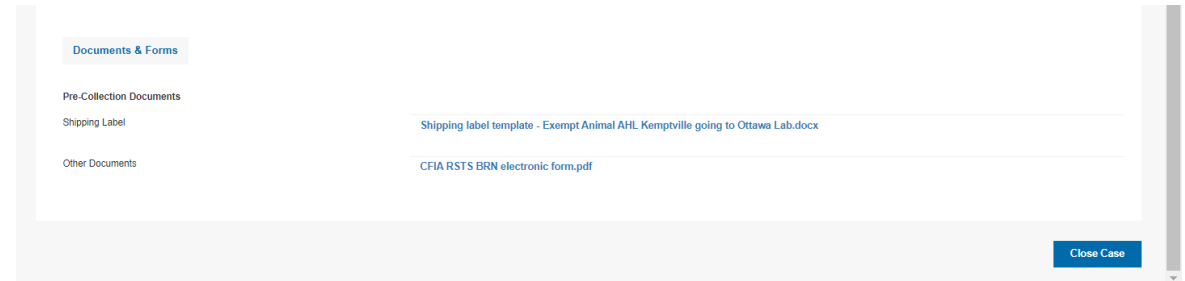

# <span id="page-9-0"></span>*Closing A Case Post Collection*

Once you have collected the specimen and shipped it (or dropped it off directly at the lab for those RVTs living in the Ottawa area) please return to your member portal and go to RRP Cases > Accepted Cases and click on "View" to see the case details. Scroll to the bottom of the page and click on the "Close Case" button. Here you will be asked to provide your case details.

## **Close Case:**

*Collection Date*- is the date you did the specimen collection

*Collection Time*- is the time you did the specimen collection

*Shipment Date*- the the date you dropped off the specimen at Purolator for shipment or Purolator arrived to pick up the package for shipment or the specimen was dropped off at the CFIA lab (for RVTs that live in the Ottawa area)

**Please confirm the collection type**- select the collection type to confirm the service you provided

### **Distance Travelled:**

*Total Mileage (km)*- please enter the total km driven to complete this case

*Was the mileage for this case in the Southern or Northern Mileage Boundary?* Most cases fall in the Southern Mileage Boundary. To determine what boundary you travelled click on the link under this field to see the map indicating where the boundary line is located.

Note: If you are collecting multiple animals at one location you will need to close each individual case although you will only need to include your mileage on **ONE** case. Please enter "0" for mileage in the subsequent cases.

Coming soon! The ability to include both Southern and Northern Mileage boundaries within one case.

## **Start Location:**

*Address 1-* This is where you began your travel to go and collect the rabies specimen. This is most often your work or home location.

Note: If the collection is at your workplace and you are collecting the specimen on a day when you are normally scheduled at work please do not include your travel from home to work. Instead include your workplace address for the "Start Location" fields.

*Address 2-* This field is applicable if you have a suite, apartment, unit or rural route number to include for your start address.

*City-* This field is for the City where you began your travel to go and collect the rabies specimen.

Note: If the collection is at your workplace and you are collecting the specimen on a day when you are normally at work please include the city of your workplace.

*Province-* This field will always be Ontario

**Postal Code-** This is the postal code of the address where you began your travel to go and collect a rabies specimen.

Note: If the collection is at your workplace and you are collecting the specimen on a day when you are normally at work please include your workplace Postal Code here.

## **Collection Location:**

*Address 1-* This is address where you collected the specimen

*Address 2-* This field is applicable if you have a suite, apartment, unit or rural route number to include for your collection location address.

*City -* This field is for the City where you collected the rabies specimen.

*Province-* This field will always be Ontario

**Postal Code-** This is the postal code of the address where the rabies specimen was collected.

**Additional Details -** If there are any notes that you would like to make regarding this case they can be entered in this field. RRP staff will have access to these notes once you have closed your case.

**Supporting Documents-** If you have any supporting documents that you wanted to include for RRP staff. All file formats are accepted (Word doc, pdf, jpg, png, etc.).

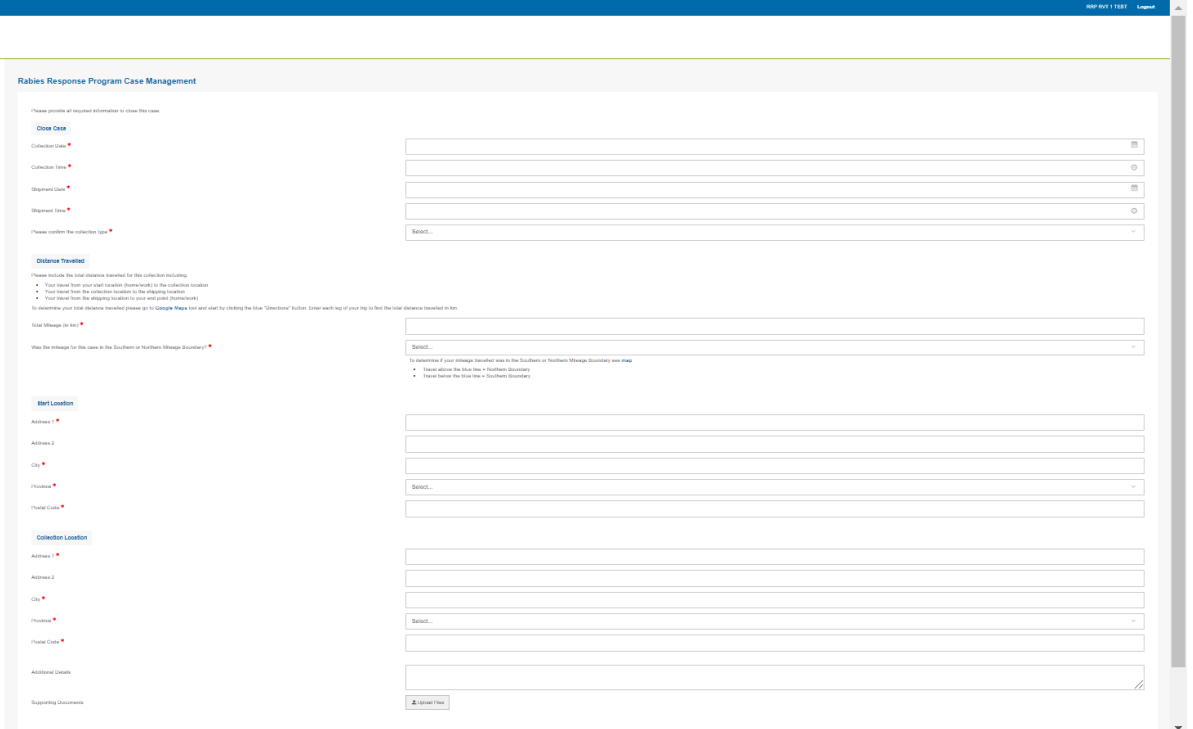

When all fields have been filled click the "Mark Case as Closed" button. Once you have closed your case the case will be moved to the "Closed Cases" list and the RRP staff will be notified by email. At the same time the PHU or MNRF submitter will also be notified by email that their case has shipped to the lab.

## <span id="page-11-0"></span>*Closing A Case That Has Been Cancelled*

If a case you have been assigned has been cancelled by the PHU please close the case by:

- 1. Return to your member portal and go to RRP Cases > Accepted Cases and click on "View" to see the case details.
- 2. Complete any fields that are applicable. Enter "0" or "N/A" for the fields that are not applicable.
- 3. For the mandatory collection date/time fields enter any random date and time.
- 4. In the "Additional Comments" section include "Cancelled Case".
- 5. When all fields have been filled click the "Mark Case as Closed" button.

Once you have closed your case the case will be moved to the "Closed Cases" list and the RRP staff will be notified by email.

## <span id="page-11-1"></span>**Invoicing OAVT RRP For Your Collections & Mileage**

OAVT RRP invoices are due on the 1st and 15th of every month.

**Invoices due on the 1st of the month** should include cases with a "**Date of Request**" between the 15th-31st of the month. Payments for invoices due on the first should arrive into your account on or around the 15th of the month (approximately 2 weeks after the invoice due date.

**Invoices due on the 15th of the month** should include cases with the "**Date of Request**" between the 1st-14th of the month. Payments for invoices due on the 15th should arrive into your account on or around the 1st of the month (approximately 2 weeks after the invoice due date).

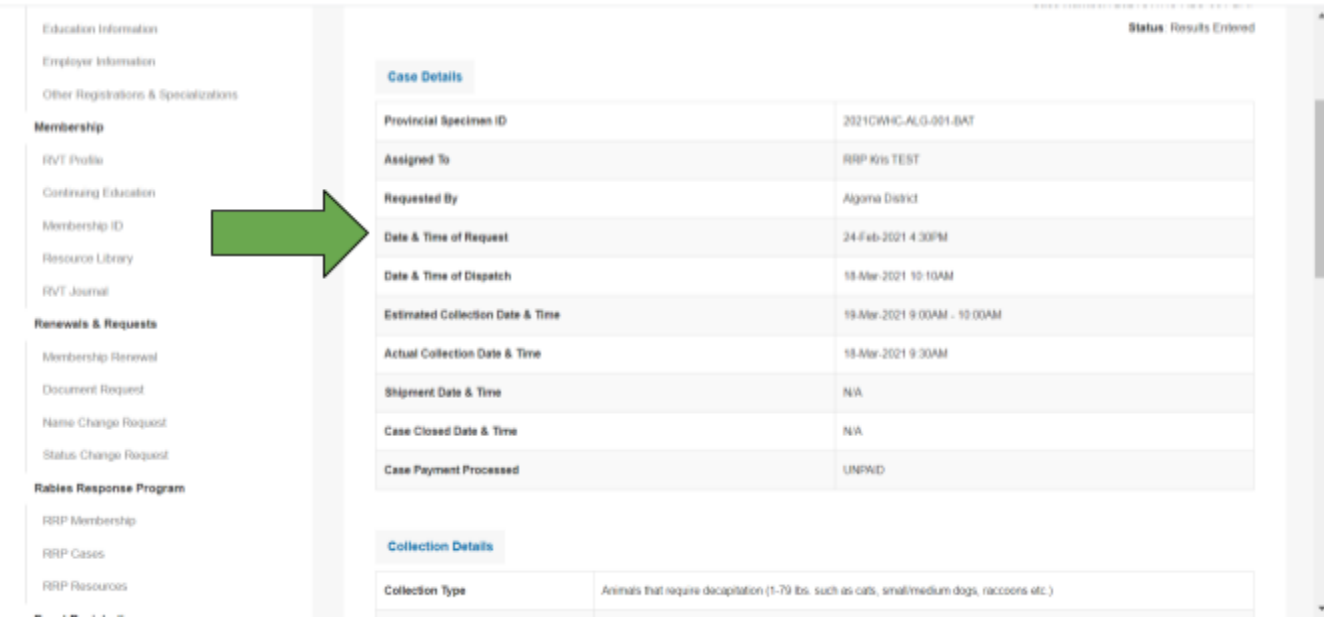

Please submit your invoice by email to [kristina@oavt.org.](mailto:kristina@oavt.org)